## **EMB Multimedia Services Request Form Instructions**

- 1. Open Form and save to your computer by selecting the floppy disk icon  $\Box$  on the top right side of screen
- 2. Fill-in the required information and obtain AO Digital Signature and CAN
- 3. Click on "Submit Form" button at the lower third of the form.
- 4. A new window will open asking how to send email:
	- a. Select Default email application (Microsoft Outlook)
	- b. Click on "Continue"

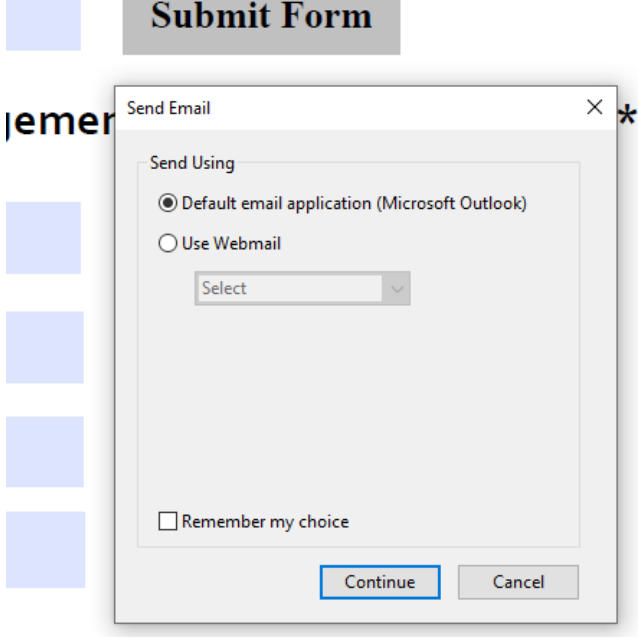

5. An email will open with NIH Video in the To: block

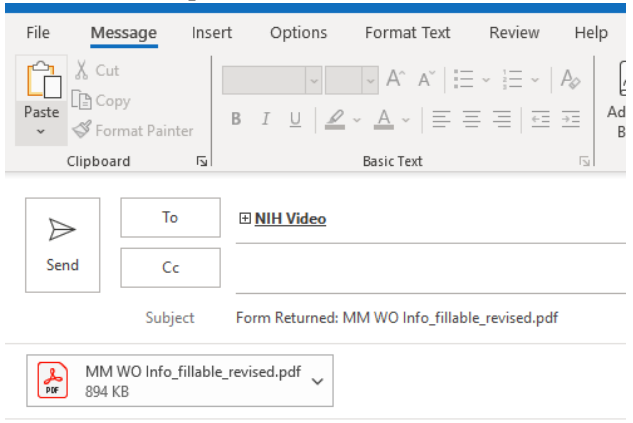

Form Returned: MM WO Info. fillable\_revised (002).pdf

The attached file is the filled-out form. Please open it to review the data.

- 6. Add any other information you deem necessary in the body of the email.
- 7. Send email.
- 8. An assigned Producer will respond and coordinate your event.